## **Salvare i dati rilevati dai sensori di Arduino**

Normalmente i dati ricevuti in input dai sensori collegati ad Arduino possono essere monitorati in tempo reale aprendo la porta seriale purché nello sketch siano state inserite le istruzioni

- a) per l' inizializzazione della porta seriale [ in void setup() *Serial.begin (115200);* ] **(1)**
- b) per la scrittura dei dati sullo schermo seriale [ in void loop() ad es *Serial.print* ("valore temperatura : "); *Serial.println*(temp)] **(2)**

Tuttavia non è possibile da sketch salvare i dati in automatico per poterli poi analizzare ed elaborare con calma successivamente, eventualmente anche rappresentandoli graficamente.<sup>1</sup>

Si tratta di un grosso limite all'uso di Arduino come strumentazione di rilevazione dati low cost.

Seguendo le istruzioni seguenti ti sarà possibile risolvere questo problema, salvare tutti i dati raccolti dai sensori in maniera automatica su un file .txt per poi incollarli ed elaborarli successivamente ma in modo molto rapido in Excel o altro foglio elettronico.

1. Scarica **Cool Term** da<http://freeware.the-meiers.org/>ed unzippalo. Esiste una versione per Windows ed una per Mac. N.B.B. Attenzione! E' necessario che la sottocartella *Cool Term Libs* contenente la libreria una volta estratta si trovi nella stessa cartella del file .exe (ad es. tutti e due sul desktop o in una stessa cartella *CoolTerm*).

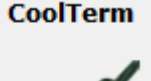

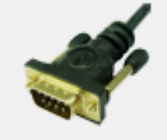

2. Ora Cool Term è pronto per l'uso. Fai partire lo sketch di Arduino relativo ad un sensore (ad es LDR<sup>2</sup>). In tale sketch vanno ASSOLUTAMENTE inserite le istruzione per scrivere il valore letto dal sensore sulla porta seriale **(1)** e **(2)**

 $\bigotimes_{i=1}^{n}$ TUTTAVIA non dovete aprire la porta seriale dall'IDE di Arduino altrimenti Cool Term darà errore!!!

3. Aprite Cool Term e cliccate sul quarto pulsante da sinistra **Connect**: i pallini del riquadro in basso a destra TX, Rx, etc da grigi diventeranno verdi e lampeggianti a segnalare che la connessione sta funzionando. Nel frattempo i valori letti dal sensore cominceranno a scorrere sul monitor. La porta seriale è attiva!!!!!!

**.** 

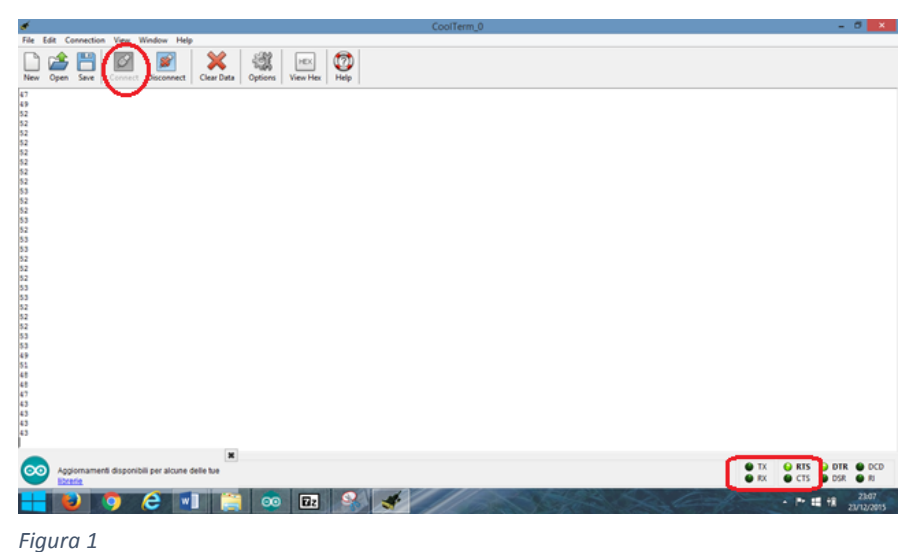

<sup>&</sup>lt;sup>1</sup> L'unica possibilità è copiare manualmente i dati dallo schermo seriale ed incollarli immediatamente su Excel.

<sup>&</sup>lt;sup>2</sup> Per chi non ricordasse/sapesse come fare in appendice lo schema del circuito in Fritzing e lo sketch.

## 4. **Per registrare il tempo corrispondente** a

ciascun valore del sensore.

-Andate su **Options** (7° pulsante da sinistra nel menù ) e nella nuova finestra (vedi Fig. 2) $\rightarrow$ Receive  $\rightarrow$ si può spuntate "Add time stamps to *received data*" .

-Date OK prima di uscire per salvare tale impostazione.

*N.B. Se non vi serve conoscere esattamente data e giorno, poiché conoscete il delay tra un loop e l'altro, potete anche inserire il tempo a mano in una colonna aggiuntiva del F.E.*

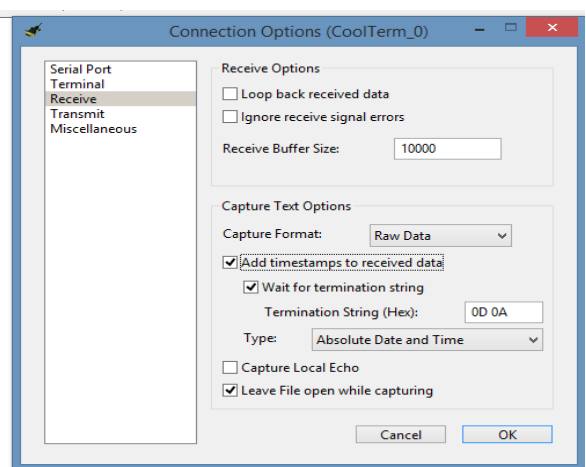

*Figura 2*

## 5. **Per inviare i dati ad un file di testo**

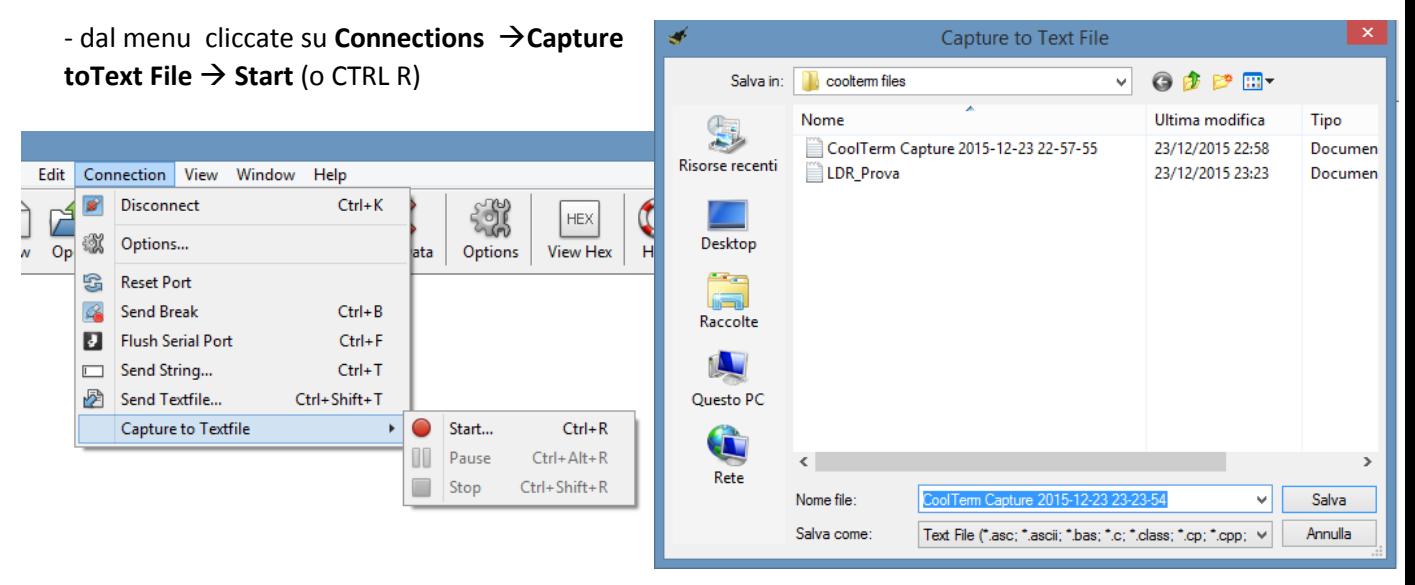

*Figura 3*

- Si apre una finestra (vedi Fig.3b) in cui si dice dove e come salvare il file di dati. Di default il file sarà con data ed ora tipo "CoolTerm Capture 2015-12-23 23-23-54" con estensione txt. E' tuttavia possibile cambiargli il nome.

- Cliccando su **Salva** i dati registrati dal sensore che vedete scorrere sulla porta seriale sono inviati **in automatico** al file selezionato.

Il file apparirà così (fig.4):

**ATTENZIONE!!.** Evitate di stampare anche testo o separatelo con virgole o punti e virgola dai dati. In caso contrario Excel NON riuscirà ad importare i dati.

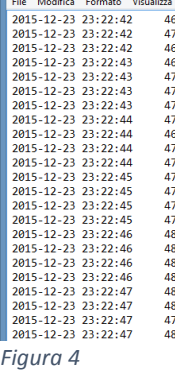

6. **Per fermare** la **registrazione dati Connection**  $\rightarrow$  **Capture to textfile**  $\rightarrow$  **Stop**. (vedi fig.5)

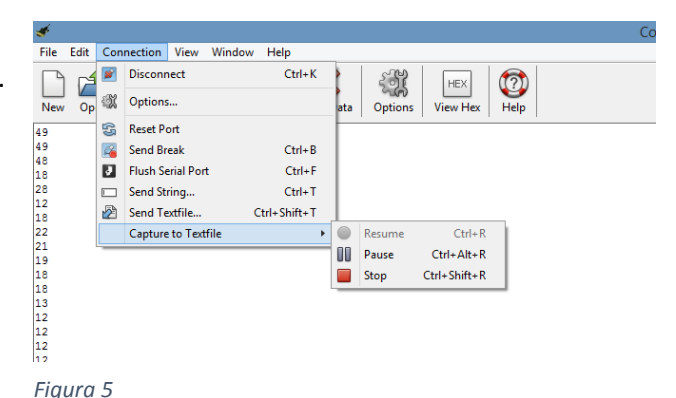

- 
- **7. Per elaborare i dati in Excel -**Aprite Excel **-** dal menu scegliete (Fig.6) **Dati→**da testo

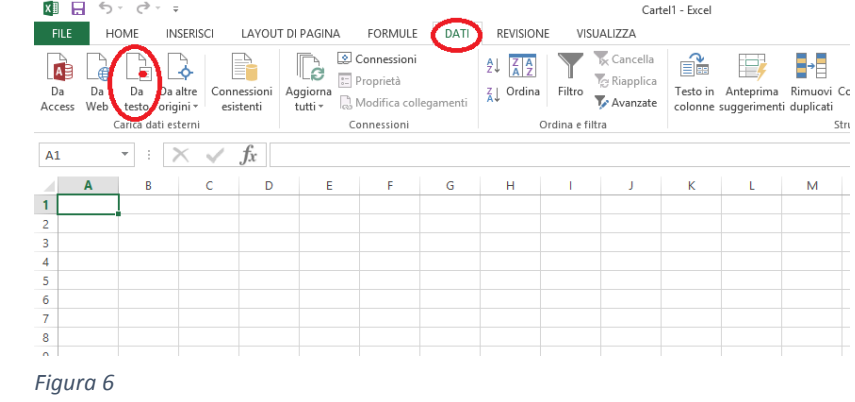

**-**si apre la finestra **Importa file di testo.**  Selezionate il file in cui avete salvato i dati (ad es. *LDR\_Prova*) e cliccate **Importa** (Fig.7)

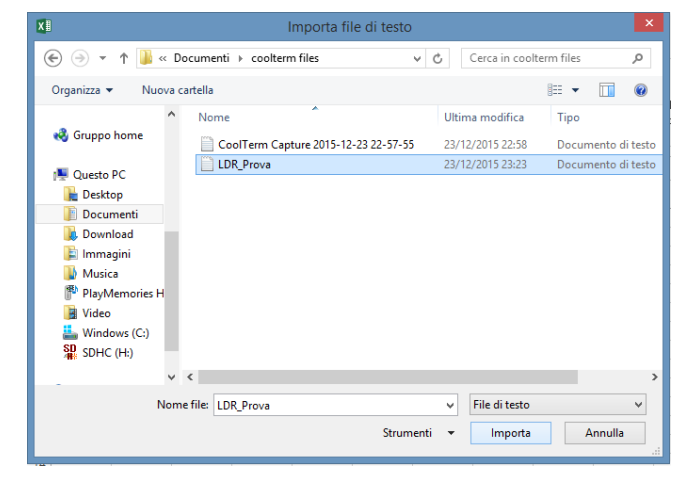

-Si aprirà una finestra che in tre passaggi vi guiderà nella corretta importazione dati. Spuntate come in figura (vedi Fig da 8 a 10).

*Figura 7*

In particolare nel terzo ed ultimo passaggio potrete indicare colonna per colonna se saltare o invece importare i dati

**ATTENZIONE!!!** In *Avanzate (vedi cerchio rosso fig10)* potete dire al programmadi interpretare il punto come separatore decimale (I valori provenienti da Arduino sono con il punto, ma con tale

scelta di impostazione nell'importazione il punto decimale è trasformato automaticamente in virgola e i dati vengono così riconosciuti correttamente da Excel)

Alla fine dei 3 passaggi il file Excel vi apparirà come nella Fig. 11 e potrete procedere ad elaborare i dati e tracciare grafici .

Inserisci → Grafico → a dispersione→ Seleziona dati → Aggiungi

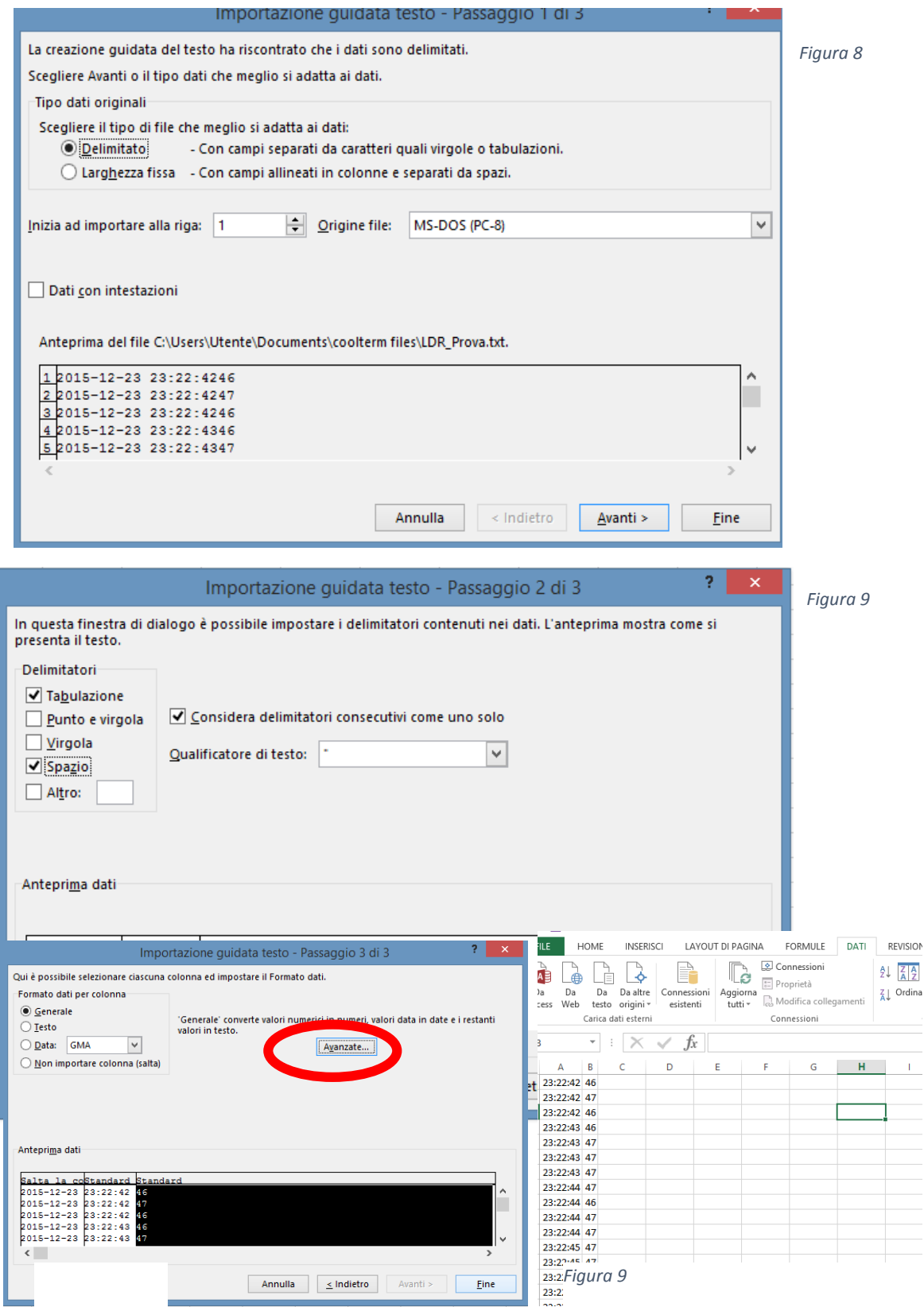

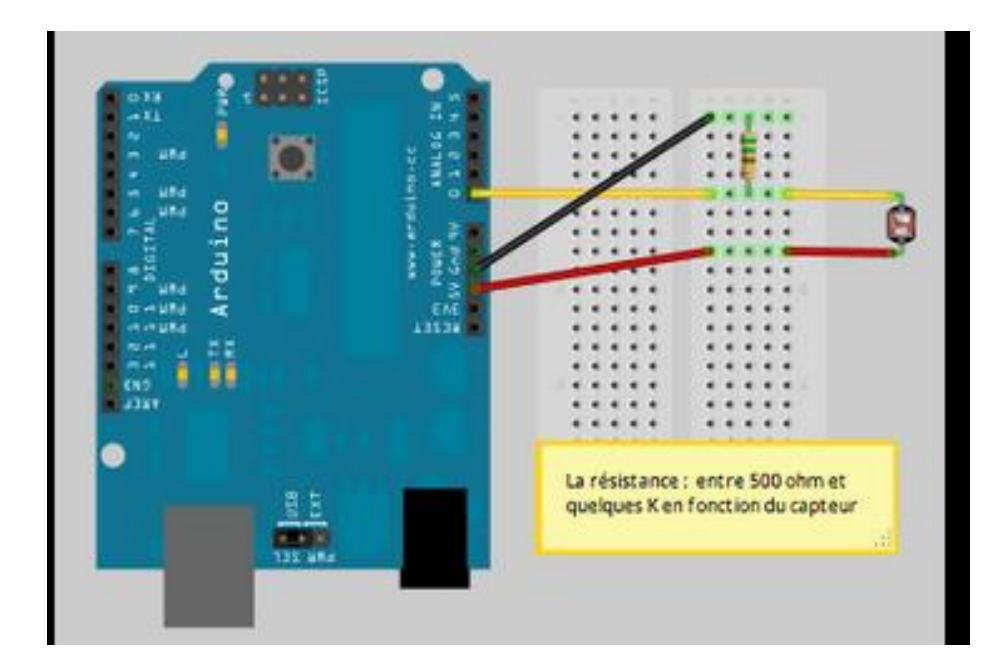

```
int LDR_Pin = A0; //analog pin 0
void setup(){
   Serial.begin(9600);
}
void loop(){
  int LDRReading = analogRead(LDR Pin);
   Serial.println(LDRReading);
   delay(250); //just here to slow down the output for easier reading
}
```